## **Add new Notifier User**

Notifier account is used to login from LinkScope Notifier at Agent's desktop PC to receive screen pop.

## Step-by-step guide

To add new a Notifier User:

1. While logged into LinkScopeWeb, navigate to the following: **Configuration ? Screen Pop? Notifier User.**

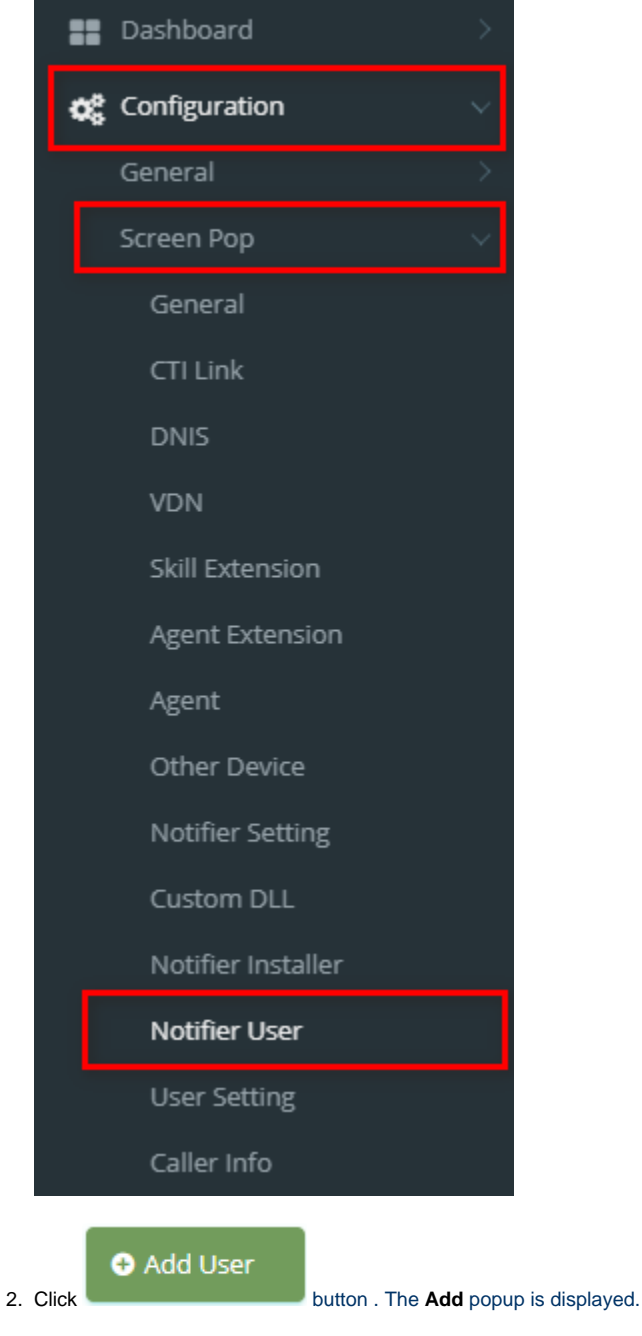

3. At the **Add** popup, you enter **User Name, Email, Password, Confirm Password** and select **AgentID, Location, Role.** Checkbox **"Requires user to update the password at the first time login":** If this box is checked, the user must change their password the first time they log in.

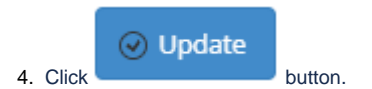

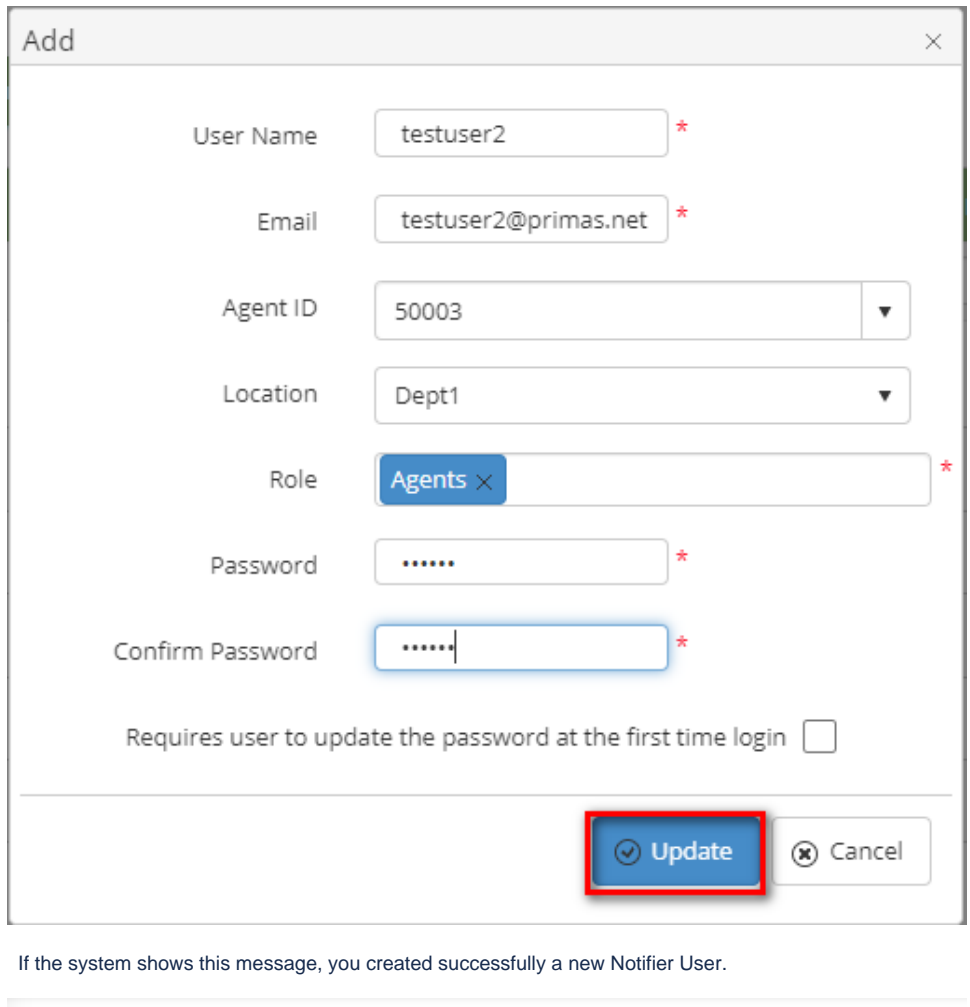

Home > Configuration > Screen Pop > Notifier User Successfully saved configurations.

 $\odot$ 

## Related articles

- [Guideline How To Use The Agent Dashboard](https://docs.primas.net/display/PRIMASCX/Guideline+How+To+Use+The+Agent+Dashboard)
- [How to manage API User at General Configuration](https://docs.primas.net/display/PRIMASCX/How+to+manage+API+User+at+General+Configuration)
- [How to manage Postcall Survey Configuration](https://docs.primas.net/display/PRIMASCX/How+to+manage+Postcall+Survey+Configuration)
- [How to manage User Setting at Screen Pop Configuration](https://docs.primas.net/display/PRIMASCX/How+to+manage+User+Setting+at+Screen+Pop+Configuration)
- [How to manage FQ Config at FreedomQ Configuration](https://docs.primas.net/display/PRIMASCX/How+to+manage+FQ+Config+at+FreedomQ+Configuration)